Yes. Follow the steps listed below.

#### A. Controller Setup:

- 1. Create an MP920 controller folder.
- 2. Use serial communication to setup the Module Configuration Folder. (Use RS-232 serial cable part # JEPMC-W5311-03) (for wiring diagram refer to the following FAQ --> MP920/930 Serial Cable Wiring Diagram)
- 3. Open 218IF module and **save defaults**. This will setup the module to IP address: 192.168.1.1 and Engineering Port No.: 10000.
- 4. Save configuration and log off.

### **B. 218IF Hardware Setup:**

- 1. Connect to the 218IF module via **crossover cable** and AUI to UTP **transceiver**. (See following FAQ for recommended Ethernet Transceiver Module)
- 2. Supply **12VDC** to the 218IF module.

# C. Communication Manager Setup:

- 1. Open Communication Process program and select an empty Logical Port, e.g. 2.
- 2. Setup port kind: CP-218, IP Address: 192.168.1.2, and Engineering Port:10000.
- 3. **Save** and exit program.

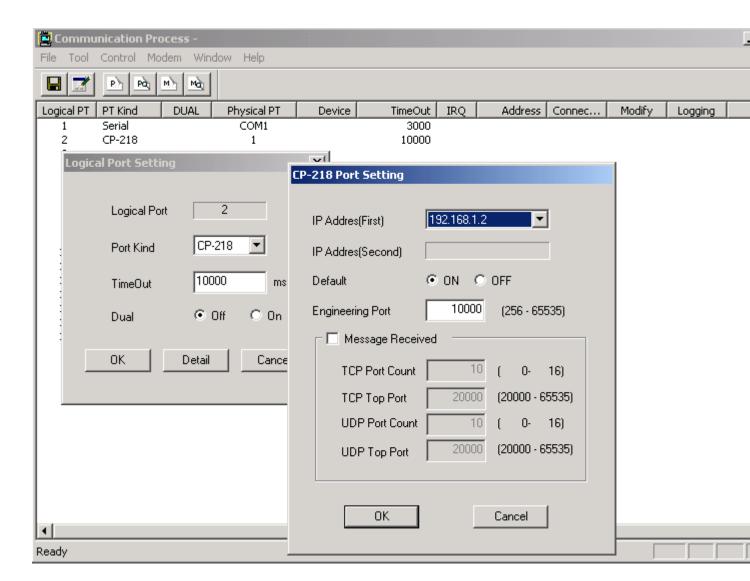

# D. PC Setup:

- 1. From Start Menu, select Network and Dial-Up Connections.
- 2. Setup Local Area Connection, below, to use IP address: 192.168.1.2 with a subnet mask: 255.255.255.0.
- 3. Select OK and reboot PC.

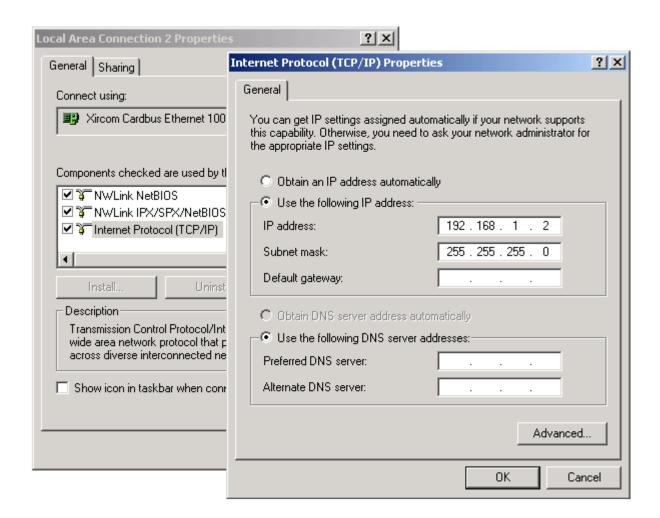

## E. Communicating with MP920 via 218IF;

- 1. Run MotionWorks File Manager, right-click on controller CPU1, created above, and select Properties.
- 2. Go to Network tab and select Logical Port No. 2 from the list with IP address: 192.168.1.1.
- 3. Go to File Manager and log on from CPU1.